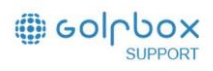

## **1 - OPPRETT NY FASILITET**

Klikk på OPPRETT NY nederst i midten.

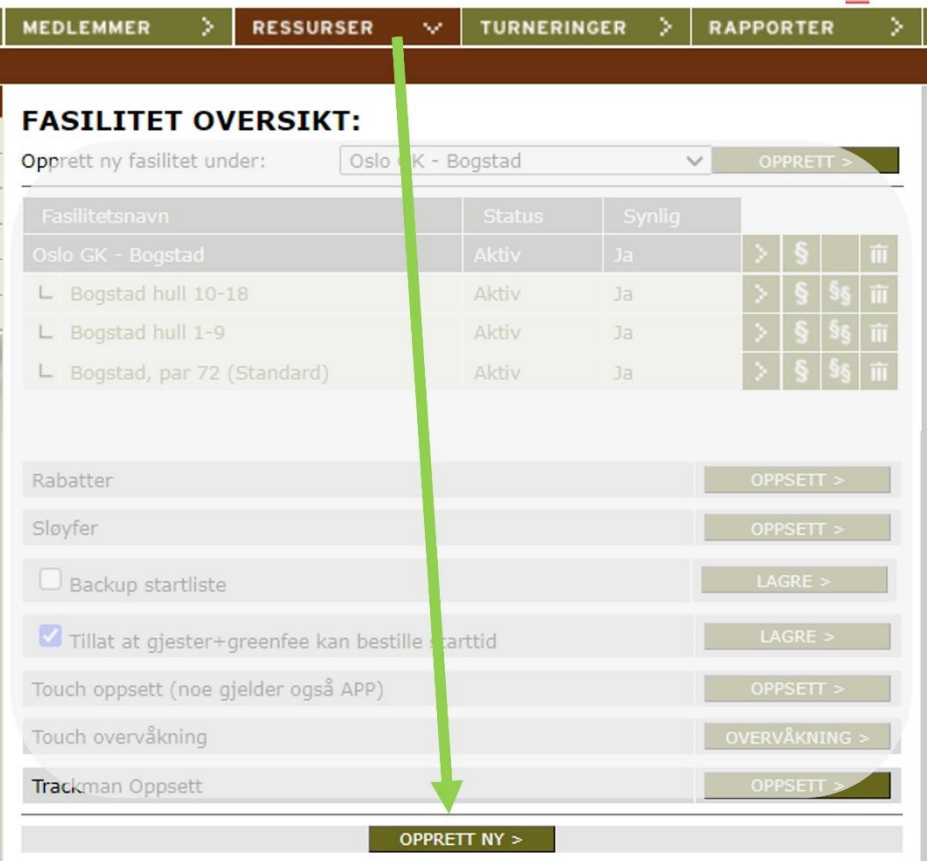

## **2 - Velg malen for SIMULATOR**

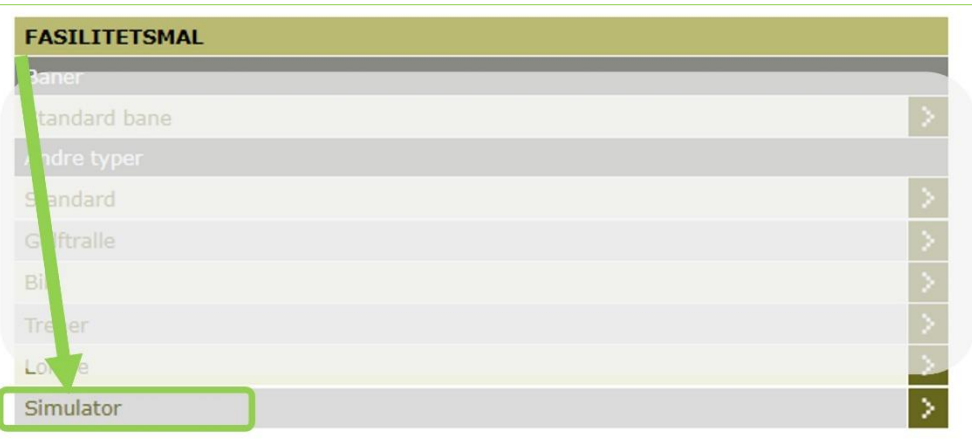

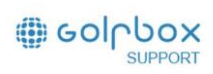

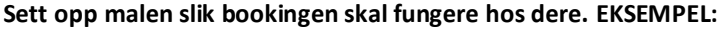

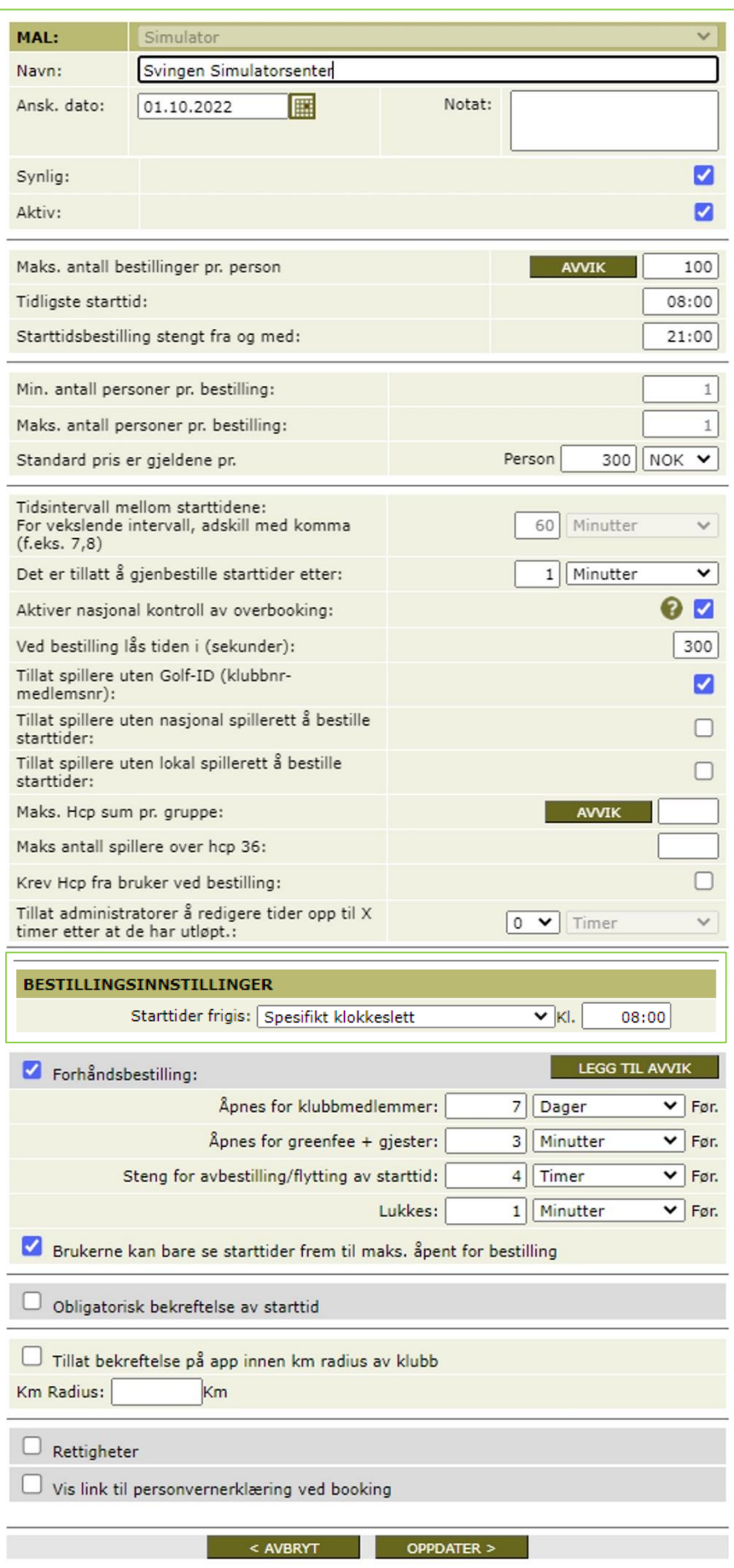

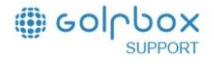

## **3 - SETT OPP BOOKINGREGLER PÅ MALEN.**

Vær nøye med å sette opp malen riktig første gang, slik at man slipper rette på hver og en simulator når noe er satt opp feil.

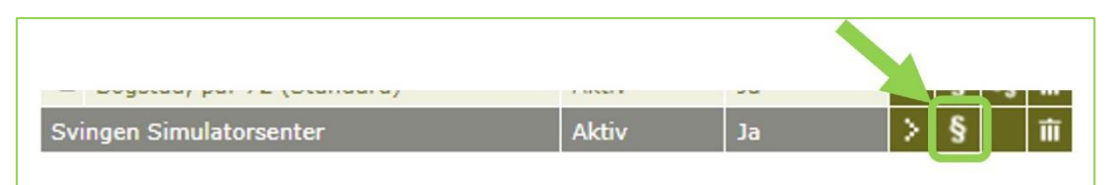

## **4 - OPPRETT EN OG EN SIMULATOR**

Klikk på knappen OPPRETT ny fasilitet og velg malen dere har laget i forrige steg. Bookingreglene blir da kopiert til hver simulator som settes opp.

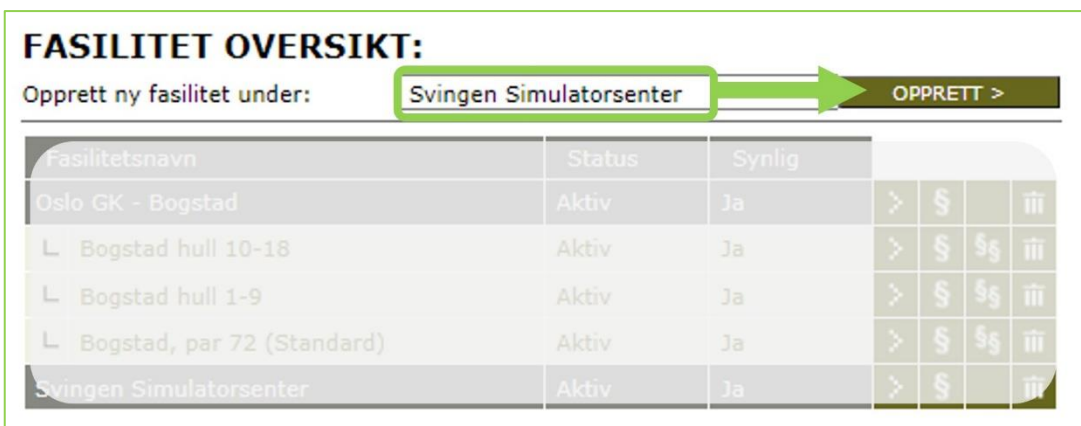

**5 - På hver simulator kan det hektes på** [Online forhåndsbetaling,](https://golfbox.zendesk.com/hc/no/sections/4408064450834-Nets-Easy-NO) **Utvidet tidsbestilling eller Touch oppsett hvis dette skal benyttes, og hvis man har disse tilleggsmodulene.**

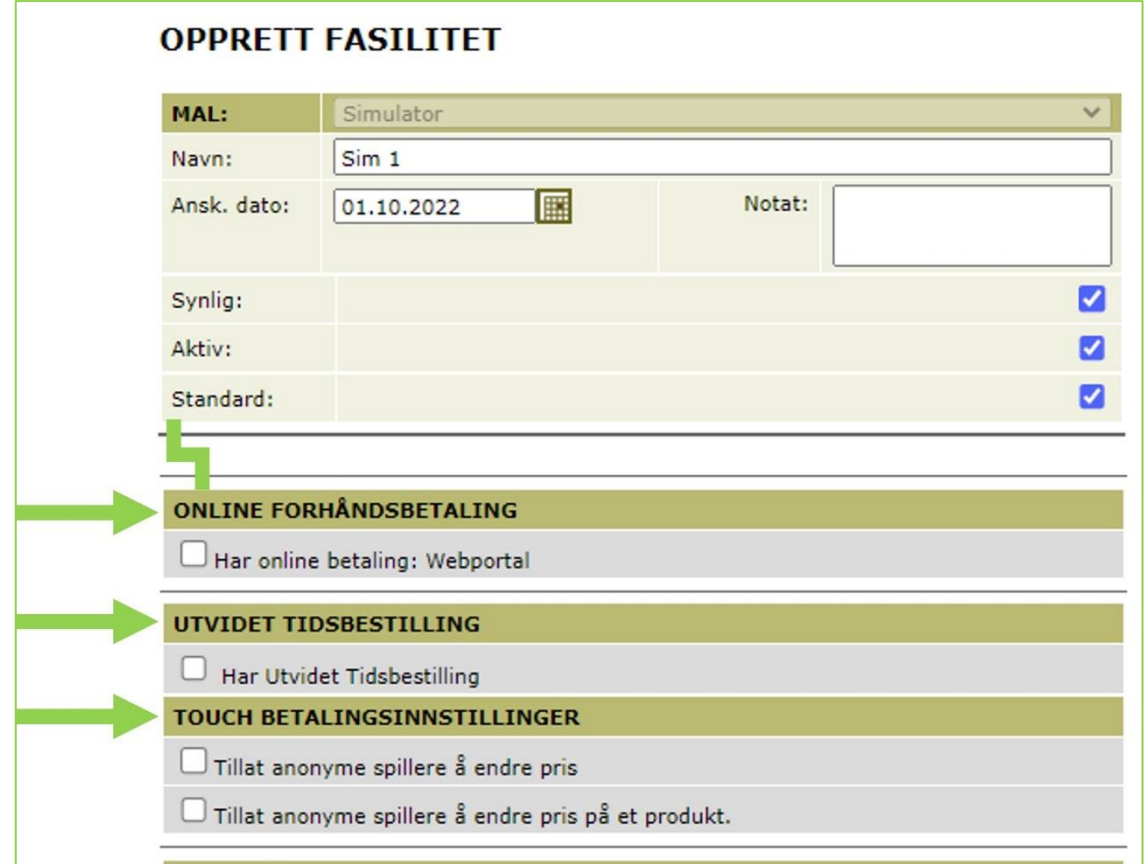